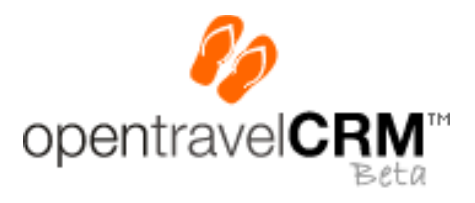

# OTC Learning Guides

OTC Overview

## **TRAVEL SCIENCES, INC.**

September 30, 2007 Version History – 1.0

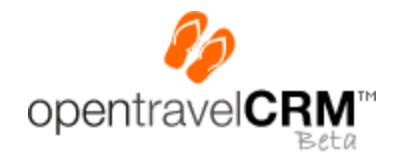

## OTC Learning Guides

## OTC Overview

## <span id="page-1-0"></span>Introduction

This Learning Guide will provide you with an overview of the core functions and capabilities of **opentravelCRM™** (OTC). It is an introductory Guide and provides only a cursory introduction to the main functions that are available.

## <span id="page-1-1"></span>Here's a Shocker…We're Not Perfect!

We know you're crushed and disappointed. But, "open" means being honest too. This Learning Guide is not intended to be an exhaustive review of OTC. Also, this Guide may not always be up to date and show the most current version of OTC. OTC is a dynamic and changing solution where community inputs and needs will be implemented from time to time to. Finally, we do make a mistake on a rare occasion. O.k., maybe even more frequently than that, but we try not to. So, please excuse any errors, omission or inconsistencies that may exist. If you find any errors or problems, or if something just doesn't help, please drop us a note. We will try and fix them. You can contact us at  $fix$ yourmanuals@opentravelcrm.com.

## <span id="page-1-2"></span>Liability for Errors & Omissions

Unfortunately, we live in a world where some believe litigation is a way of life (excluding you and us of course). So, for those litigious people out there, we disclaim all warranties of any kind, including the suitability of this Guide for a particular purpose, the completeness or accuracy of this Guide and any other crazy theory of detrimental reliance, implied representation, or whatever your creative lawyer may come up with. This Guide is made available to you AS IS WITH ALL FAULTS.

## <span id="page-1-3"></span>A Good User License

You are free to use this Guide as part of the permitted use of the OTC software. You are also free to copy this Guide without limitation provided it is for educational uses associated with using OTC Software. You are also free to take portions of this Guide and electronically reproduce them and supplement them. Any changes you make for your own personal or internal business use belong to you, however you may not publish or distribute any content from this Guide for any commercial gain whatsoever without getting our permission first, and you agree that we can use any derivative works you create without restriction or cost that you do publish or make available to the public (which means if you create the "Better OTC Manual" and publish it, we can use and incorporate your work too and we don't have to pay for it). Your continued permission to use this material is also conditioned upon your compliance with the terms of use and license for the OTC Software. ACCESS OR USE OF THIS GUIDE FOR THE PURPOSE OF COPYING, REPRODUCING OR REVERSE ENGINEERING ANY OF THE OTC SOFTWARE OR ANY OF ITS FUNCTIONS IS STRICTLY PROHIBITED.

## **Table of Contents**

<span id="page-2-0"></span>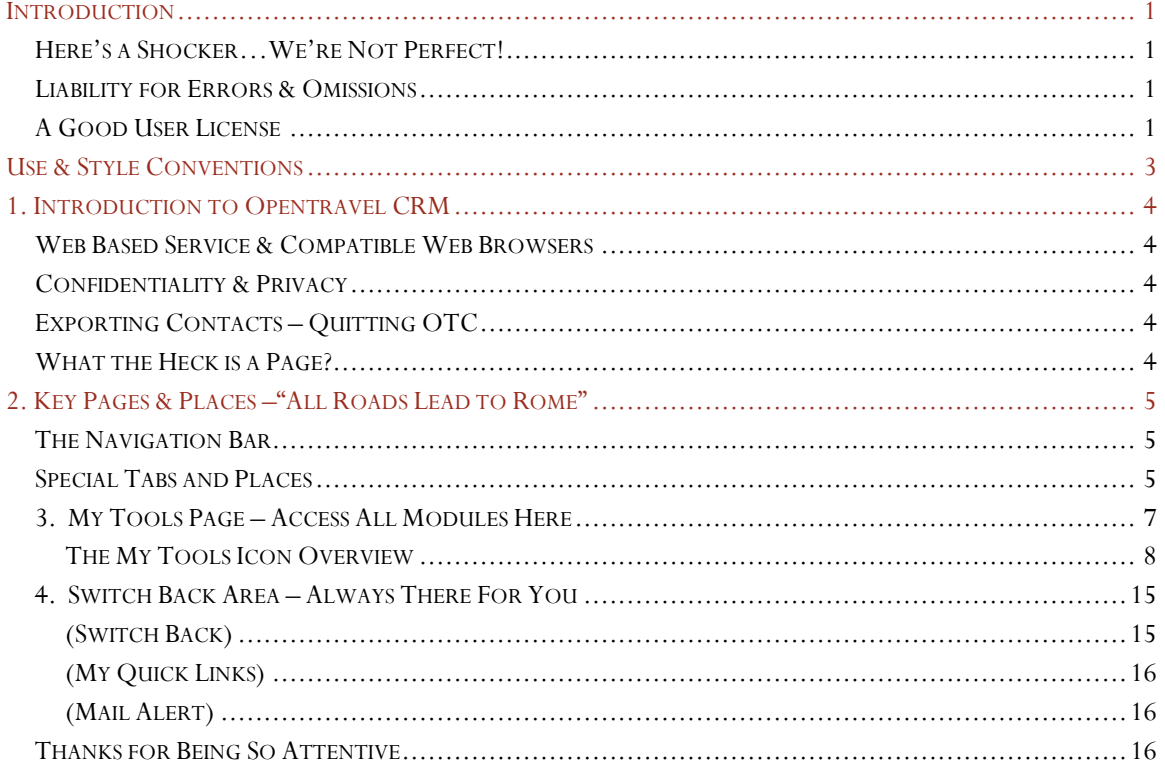

## Use & Style Conventions

We have tried to provide some consistent styles and methods to make things easier to understand and identify. So, here are few things you'll see:

**<Buttons and Icons> -** Button and Icons in the application which can be clicked are highlighted in this lovely burnt orange color and also are surrounded by sharp parentheses  $\leq$  >. The name of the icon or button will be listed inside the parentheses. Example, **<Save>** means look for the Save Button.

**[Tabs and Pages] –** Tabs and Pages within the applications, such as the Tabs in the OTC Navigation Bar are also highlighted in our lovely burnt orange color and are surrounded by square brackets [ ]. The name of the Tab or page is listed inside the brackets. Example, **[My Tools]** refers to the My Tools Tab located in

the Navigation Bar.

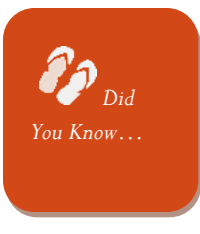

Did you know boxes are friendly little factoids about OTC.

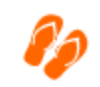

COOL FEATURE

These little icons point out some really cool features you can find in OTC.

© 2007. Travel Sciences, Inc. All rights reserved.

## <span id="page-4-0"></span>1. Introduction to **opentravelCRM™**

Thank you for using OTC, your free customer relationship management (CRM) and multi-purpose desktop business tool. OTC is loaded with functionality to help you increase your sales, expand your customer base, and improve your overall business. Before we start, here are a few quick notes:

## <span id="page-4-1"></span>Web Based Service & Compatible Web Browsers

OTC is a web based service application, which means you can access it anywhere and anytime over the internet. There is nothing to download to start using it, and all you need is a current Web Browser. OTC has been tested for compatibility with the following Browser types:

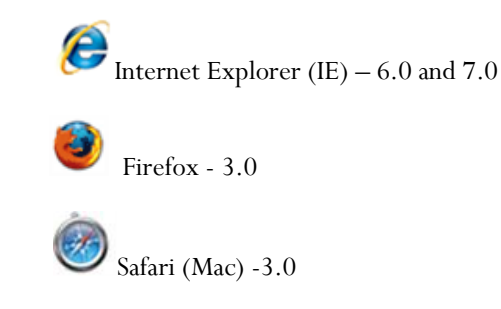

We recommend IE 7.0 or Firefox for optimal performance of advanced interactive functions.

#### <span id="page-4-2"></span>Confidentiality & Privacy

OTC keeps both your business information and your customers' information private. Your information is stored in a partitioned database environment and is separated from the view of all other users of OTC. We also employ SSL encryption and security to keep your information protected.

Also, please keep in mind that we do not sell or share customer information with any other party for marketing or advertising purposes.

#### <span id="page-4-3"></span>Exporting Contacts – Quitting OTC

If for some inexplicable reason you to choose to quit OTC, we won't hold your information ransom. You can export your contacts to Excel any anytime. You can also export your sales information as well.

#### <span id="page-4-4"></span>What the Heck is a Page?

You will see us referring to "Pages". The quick answer to the question "what the heck is a page?" is that it is a "screen" in the vernacular of the old installed desktop computer application world. The term "page" is a term that refers to a web site page. The term got its meaning when web sites were not really dynamic and interactive. In the old days you linked from one page to another. …you know…click on that link and go to this page, and click on the other link and go to that page. In the early days of the web, people had to make analogies, so a "page" made sense. The web has come a long way since then, but old habits don't die. Highly advanced technologies like .NET enable real advanced business software applications to be written as web applications. They behave similar to the old desktop software you used to have to install and download on your computer, but you don't download anything and you can just access your software through your browser over the Internet. So, the term "Page" just means a particular screen view of the application.

## <span id="page-5-0"></span>2. Key Pages & Places –"All Roads Lead to Rome"

The fastest way to get up to speed in any new application is to know where everything is, right? Imagine back to when you were invited to someone's house for the first time and you're in the kitchen and the host says, "just grab a spoon from the cabinet." After opening about 19 drawers and doors, you finally get to it. But, the next time it's easy. Once you've gone through the Kitchen enough, you can pretty much find everything, and you realize most kitchen's are pretty much the same.

The same thing applies for any new software. Once you get the hang of where things are, life gets a whole lot easier. In the case of OTC, there are few main areas which will lead you everywhere you will want to go. To keep the Kitchen analogy going, let's take a look at the pantry.

## <span id="page-5-1"></span>The Navigation Bar

First, there is the Navigation Bar. It looks like this:

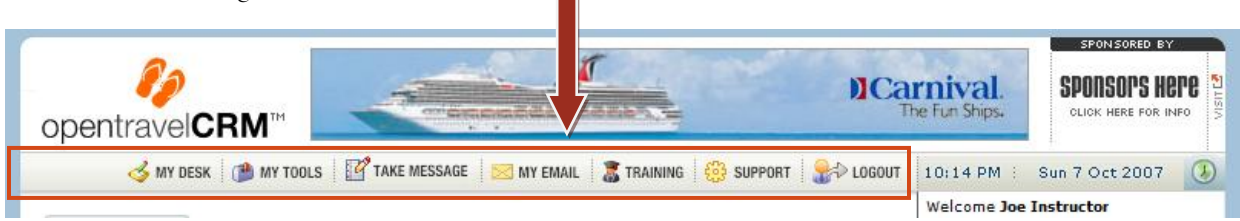

If you are ever stuck, lost, confused, or fed-up, click on one of the tabs. It'll take you somewhere and make you feel better. Better, yet, click on the **[My Tools]** Tab, because this will take you to OTC's main directory and from there you can get around to wherever you need to be again.

Once you are familiar with OTC, the Navigation Bar becomes a quick way to move from one frequently used place to another without having to go back to the **[My Tools]** Page which we will talk about in a minute.

## <span id="page-5-2"></span>Special Tabs and Places

There are three (3) pages/areas that are the keys to getting around OTC efficiently. They are:

- The **[My Tools]** Page –is accessible anywhere in the application from the Navigation Bar. [My Tools] is a main application page containing clickable Icons that will take you to the major modules in OTC.
- The **[My Desk]** Page –is accessible anywhere in the application from the Navigation Bar. [My Desk] is your main information page and will contain an up to date snap shot of all your current inbound sales contacts, sales information, and other productivity information. When you start OTC, [My Desk] is basically empty and is not that interesting. Once you start using the system and make contacts with people and start marketing campaigns and sell stuff, you'll probably think [My Desk] is the most important page in the whole system.
- The **[Switchback]** Area –is displayed on the right hand side of almost every Page of OTC. This is a very cool feature. You'll learn to love the Switch Back. The Switch Back keeps track of all the places and things you were doing. You can hop around from one task to another. It's great for multi-tasking.

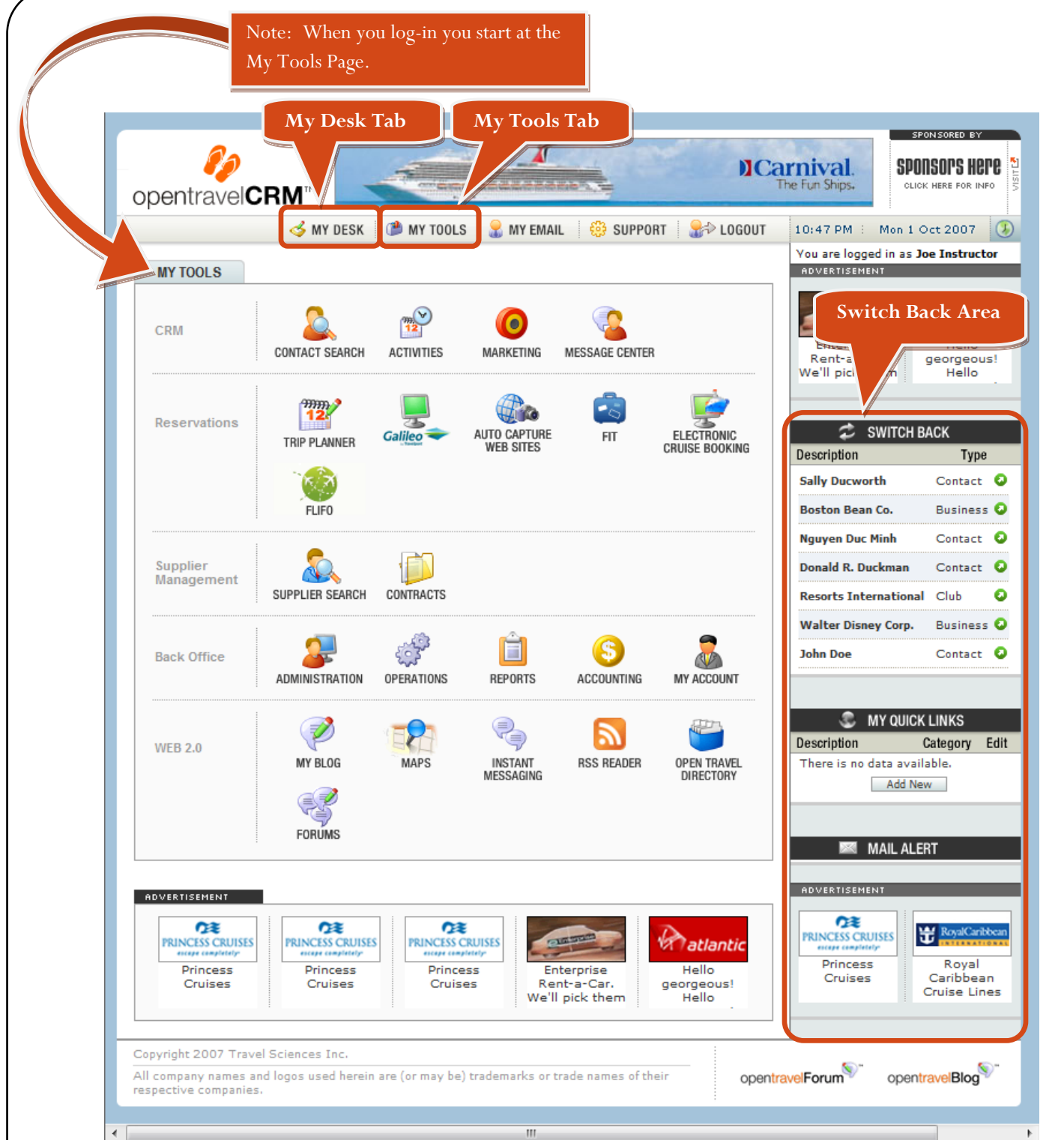

When you Log-in to OTC, you will automatically start on the **[My Tools]** Page. **Please Note** that the only time you won't be brought to the **[My Tools]** Page is the very first time you log-in after you register. In that special, one-time case, you will be brought to a **[My Account]** Page which welcomes you to OTC and allows you to finish configuring your account, importing contacts, adding additional users, and setting-up discretionary add-on services.

 $\begin{array}{|l|c|c|}\hline \textit{See our exciting new} & \begin{array}{|c|c|} \hline \textit{See our existing new} \\ \hline \textit{property of the Seas.}\end{array}\hline \end{array}$ LIFE. LIBERTY **SPONSOPS Here AND THE PURSUIT OF...?** m. CLICK HERE FI opentravelCRM<sup>™</sup> MY DESK MY TOOLS MY EMAIL SUPPORT **OP** LOGOUT 11:01 PM : Mon 1 Oct 2007 You are logged in as Joe Instructor HOU AND HOUSE TO HOUSE **MY ACCOUNT** a<br>Tatlantı **Hello** Welcome to OpenTravel CRM. Enterprise<br>Rent-a-Car.<br>We'll pick them nello<br>| georgeous<br>| Hello **Email Status: Set un** Organization: OpenTravel World Name: Joe Instructor Address: 11 Asylum Street hartford CT 06103 SWITCH BACK **United States** Description Type Contact O **Sally Ducworth** Business <sup>O</sup> **Boston Bean Co.** Contact **O Nauven Duc Minh** RUSS Contact <sup>O</sup> 躙 **CONTINUES** Donald R. Duck  $\sim$  $\bullet$ EDIT ACCOUNT ORGANIZATIONS **IMPORT MY**<br>CONTACTS **CHOOSE SERVICES** SUPPLIER<br>INFORMATION Business <sup>O</sup> **Walter Disney Corp.** Contact **Q John Doe** ADVERTISEMENT **C** MY QUICK LINKS Description Category Edit  $\overbrace{CESS}$ CRL Œ **OR NCESS CRUISE** There is no data available CESS CR atlanti Add New Princess<br>Cruises Princess<br>Cruises Princess<br>Cruises Hello Enterprise<br>Rent-a-Car.<br>We'll pick them georgeous!<br>Hello **MAIL ALERT ADVERTISEMEN** Ωŧ |出版 **CESS CR** Princess Royal Caribbean Cruises Cruise Lines Copyright 2007 Travel Sciences Inc All company names and logos used herein are (or may be) trademarks or trade names of their<br>All company names and logos used herein are (or may be) trademarks or trade names of their opentravelForum opentrave Blog

You'll get this page the first time you log-in. All other times you'll start at [My Tools].

So, let's take a look at each of these important pages a little more closely.

## <span id="page-7-0"></span>3. My Tools Page – Access All Modules Here

Franconial modules available in OTC. In Tools is organized into basiness and dense, and whilm each distributed<br>are friendly loons that lead you to the application functions selected. The business theme areas are:<br>  $\frac{80}{$ Of all the important pages, this one is the most important of them all, because from this page you can access all the functional modules available in OTC. My Tools is organized into business area themes, and within each theme there are friendly Icons that lead you to the application functions selected. The business theme areas are:

- CRM Tools
- Reservation Related Tools
- Supplier Management Tools
- Back Office Tools
- Web 2.0 Tools

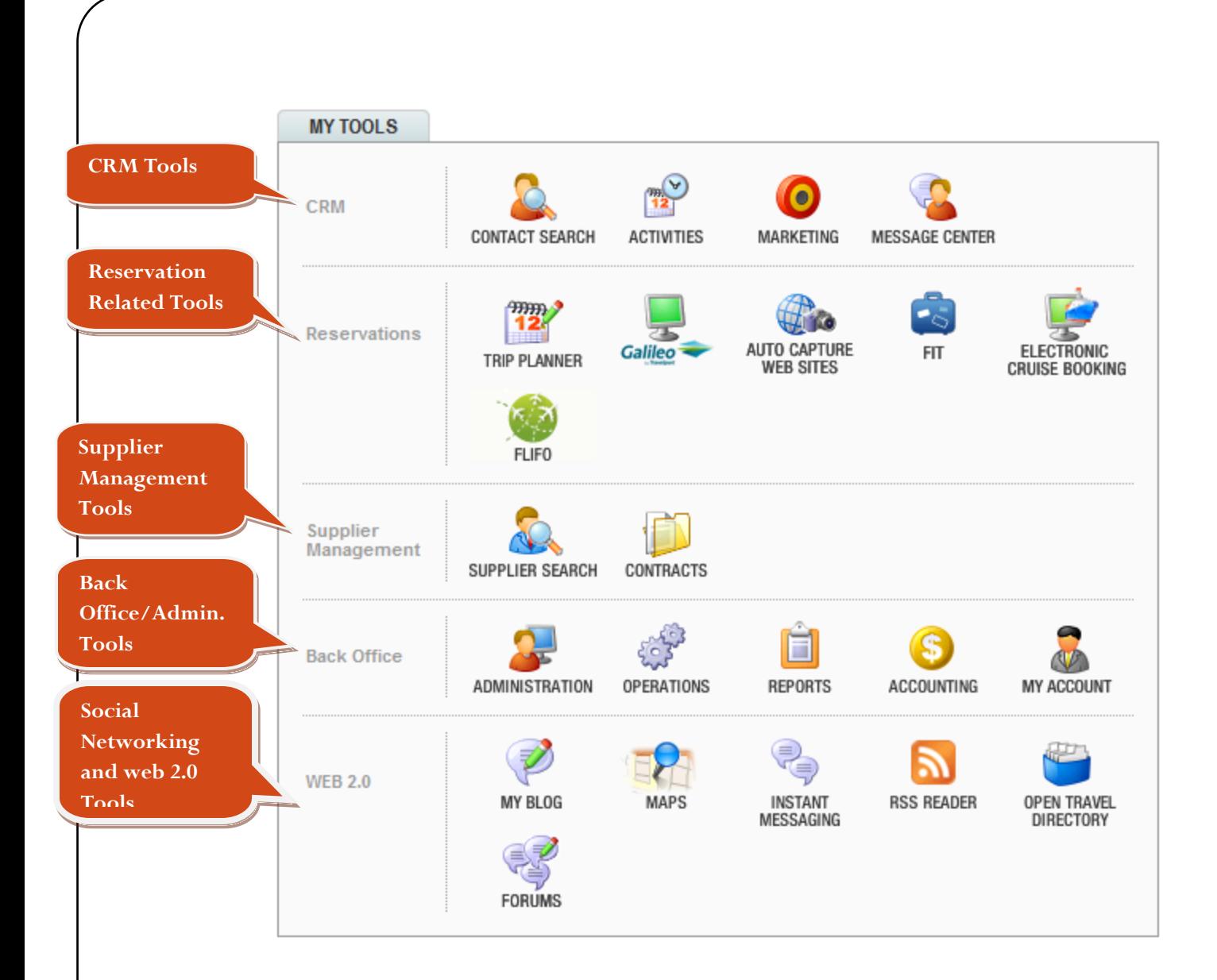

## <span id="page-8-0"></span>The My Tools Icon Overview

Now, let's take a look at the Icons and their associated functions. As you will quickly learn, OTC has an amazing amount of functionality. In fact there's so much functionality for free, people think we're nuts! We'll let you decide:

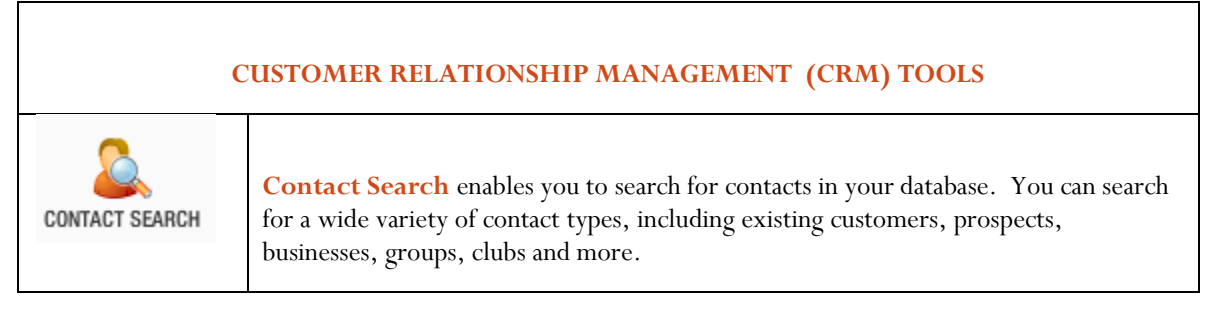

OTC Learning Guides | 9/30/2007 **8OD CONTEGRITING** Guides | 9/30/2007

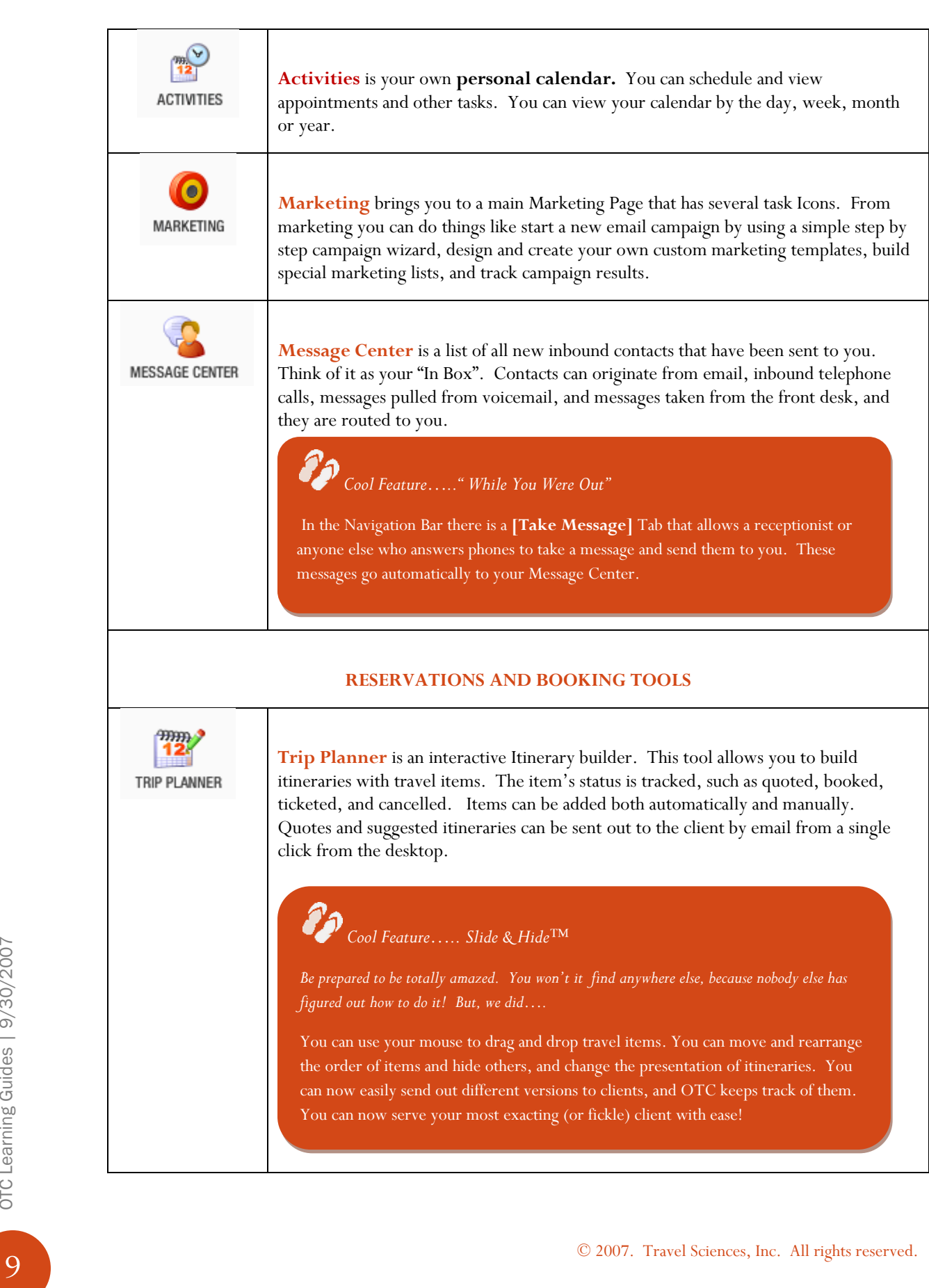

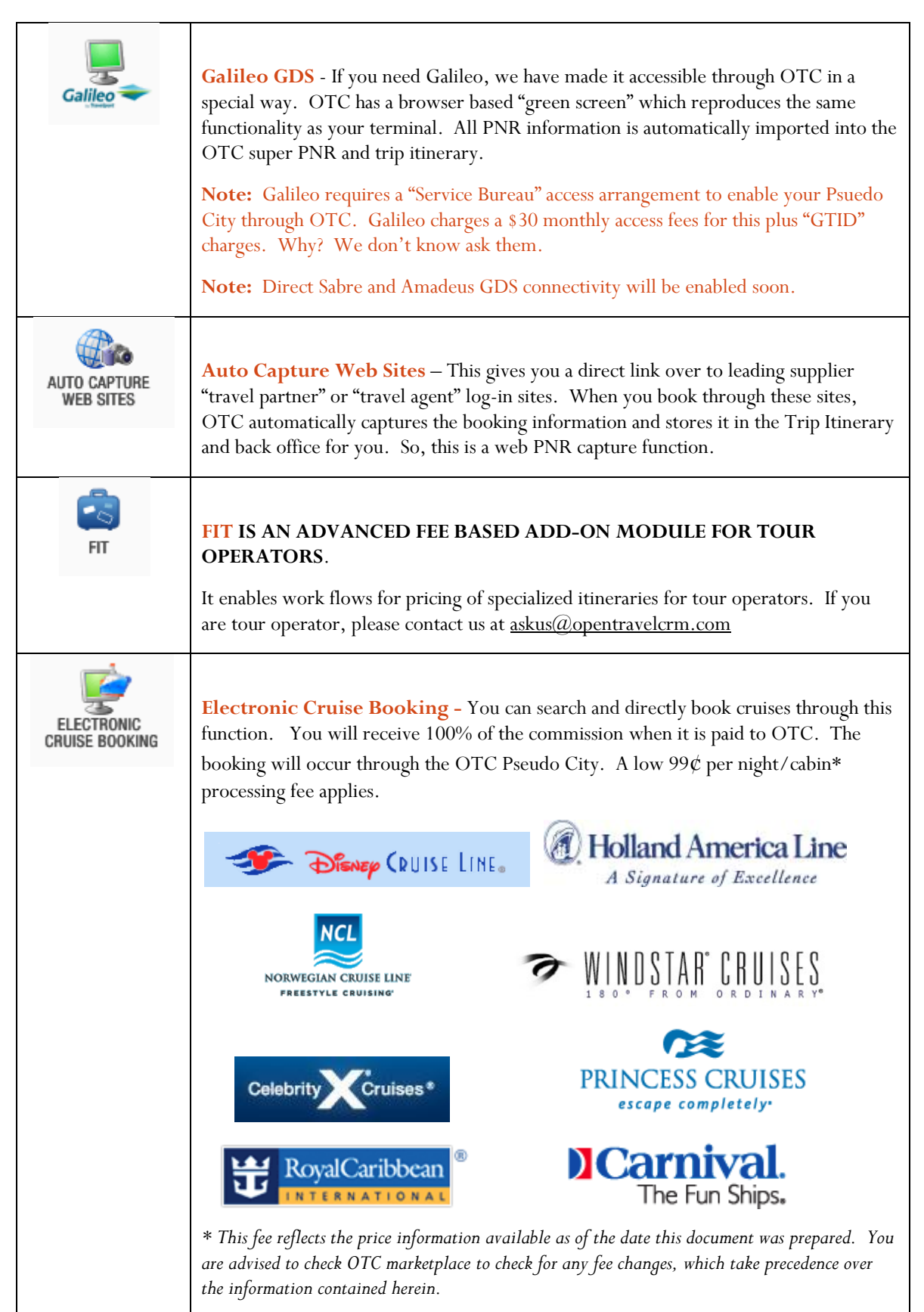

OTC Learning Guides | 9/30/2007 10OTC Learning Guides | 9/30/2007

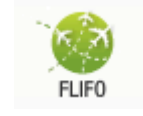

**FLIFO** – Flight Information Services are available through OTC. You can receive up to the minute flight status and change information on any booked flights shown in your user account. This is an add-on fee service which offered at the unbelievable low price of \$4.99 per month\* per subscribed user.

*Cool Feature…..Services Like the Big Guys. So say "Orbtiz Alerts, Travelocity TLC Alerts - No Problem. We've got it too."*

FLIFO allows you to send flight updates to your customers just like the big online retailers. Now, you can say "We've got that too. Plus, we offer real, personal customer service."

*\* This fee reflects the price information available as of the date this document was prepared. You are advised to check OTC marketplace to check for any fee changes, which take precedence over the information contained herein.* 

#### **SUPPLIER MANAGEMENT TOOLS**

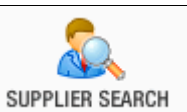

**Supplier Search** – This is your internal supplier information directory. From here you can look-up **supplier profiles**, and also update information about them. Supplier information includes:

Contact information, Address, Commissions Info, Deposit Info, and Cancellation Rules Info, and Profile Information (Pictures, Descriptions, etc.)

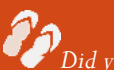

*Did you know…*

CMS means "Content Management System". You might hear or read about CMSs. Well, OTC has one for supplier information. Did you know you can add and store pictures, write your own descriptions, add ratings, include reviews and other key information?

© 2007. Travel Sciences, Inc. All rights reserved.

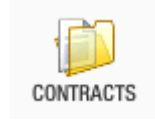

#### **CONTRACTS IS AN ADVANCED FEE BASED ADD-ON MODULE FOR NET RATE INVENTORY MANAGEMENT**.

It enables you store Net Rate Contract Inventory for hotels, cruises and and other travel types. You can mark-up inventory and sell it. It handles both internal physical inventory and on-request inventory. If you manage and store your own net rate inventory, please contact us at  $\underline{\text{askus}}(\mathcal{Q})$  opentravelcrm.com

#### **BACK OFFICE**

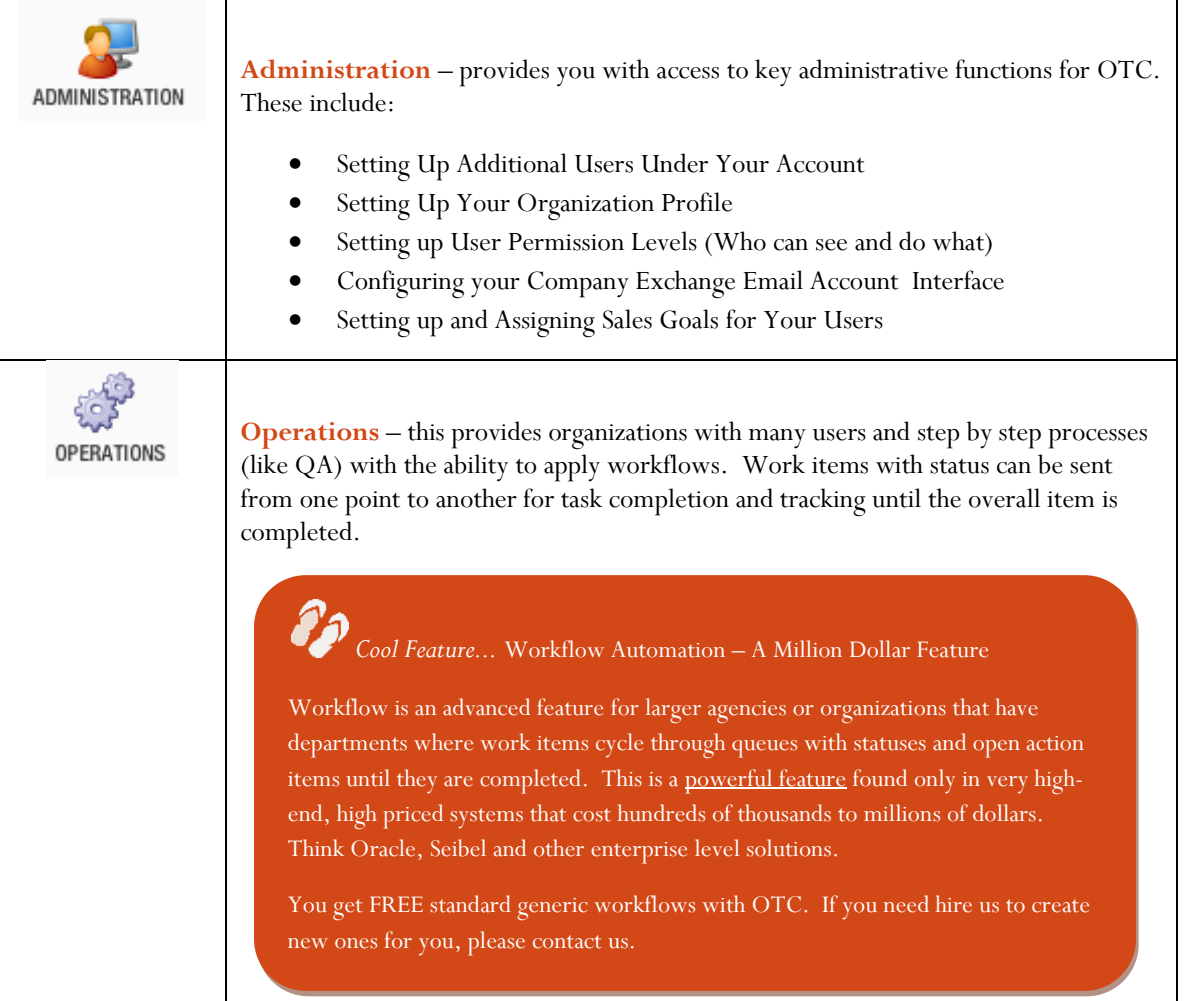

12OTC Learning Guides | 9/30/2007 OTC Learning Guides | 9/30/2007

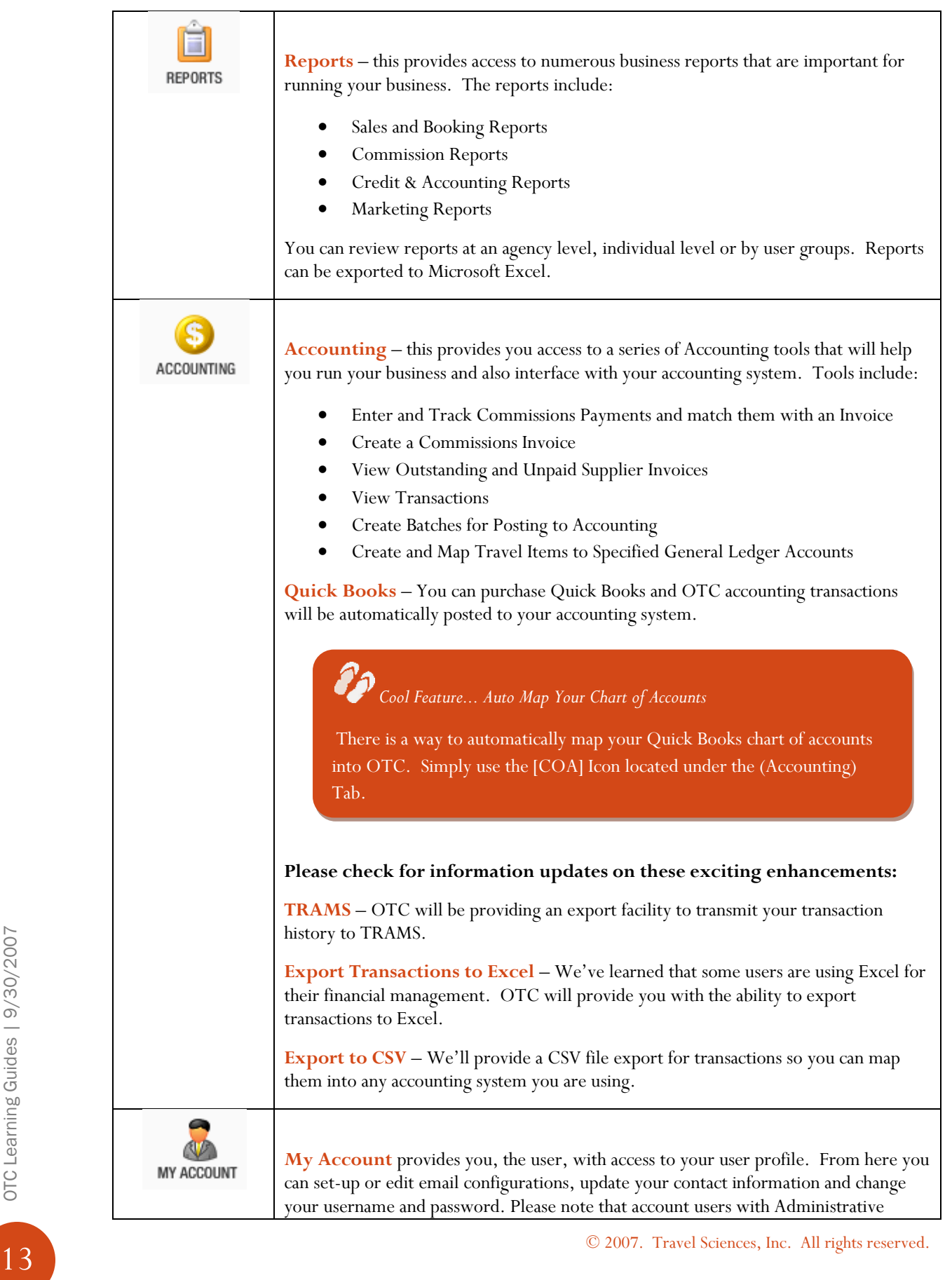

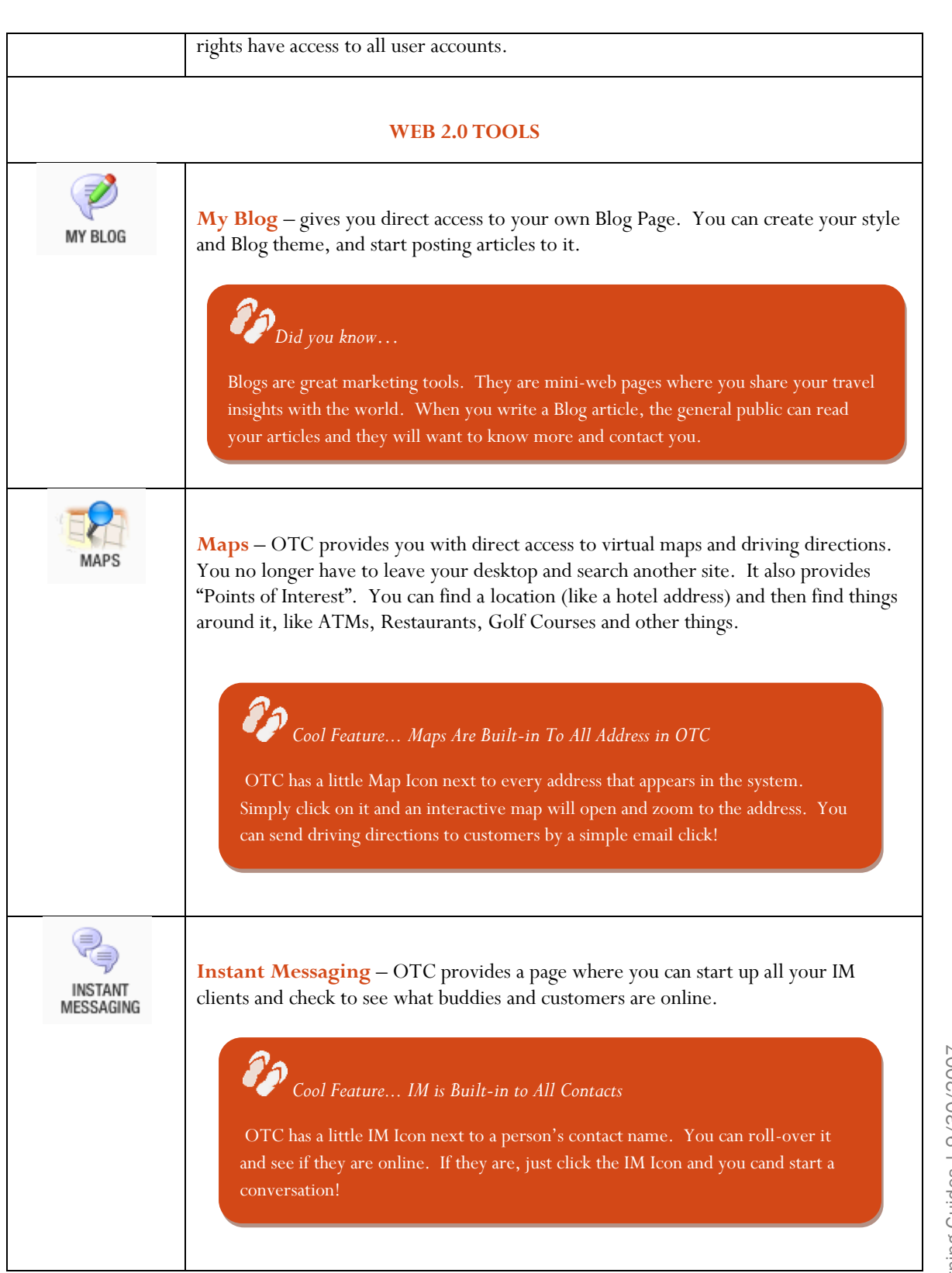

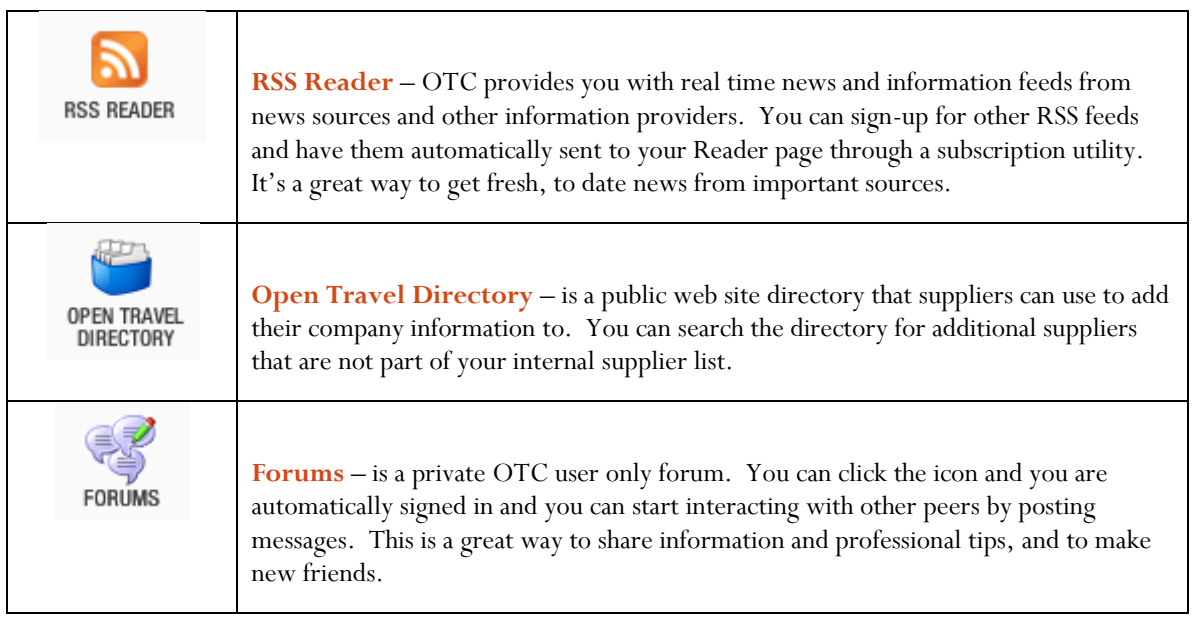

## <span id="page-15-0"></span>4. Switch Back Area – Always There For You

## <span id="page-15-1"></span>(Switch Back)

The Switch Back is a key innovation and tool for users. The Switch Back shows upon every page of the OTC application, and keeps track of where you have been and what you were doing. Each place you were at or activity you were doing is automatically stored off as a quick link so you can quickly get back to it. They are show newest to oldest. It also shows the type of activity you just were doing.

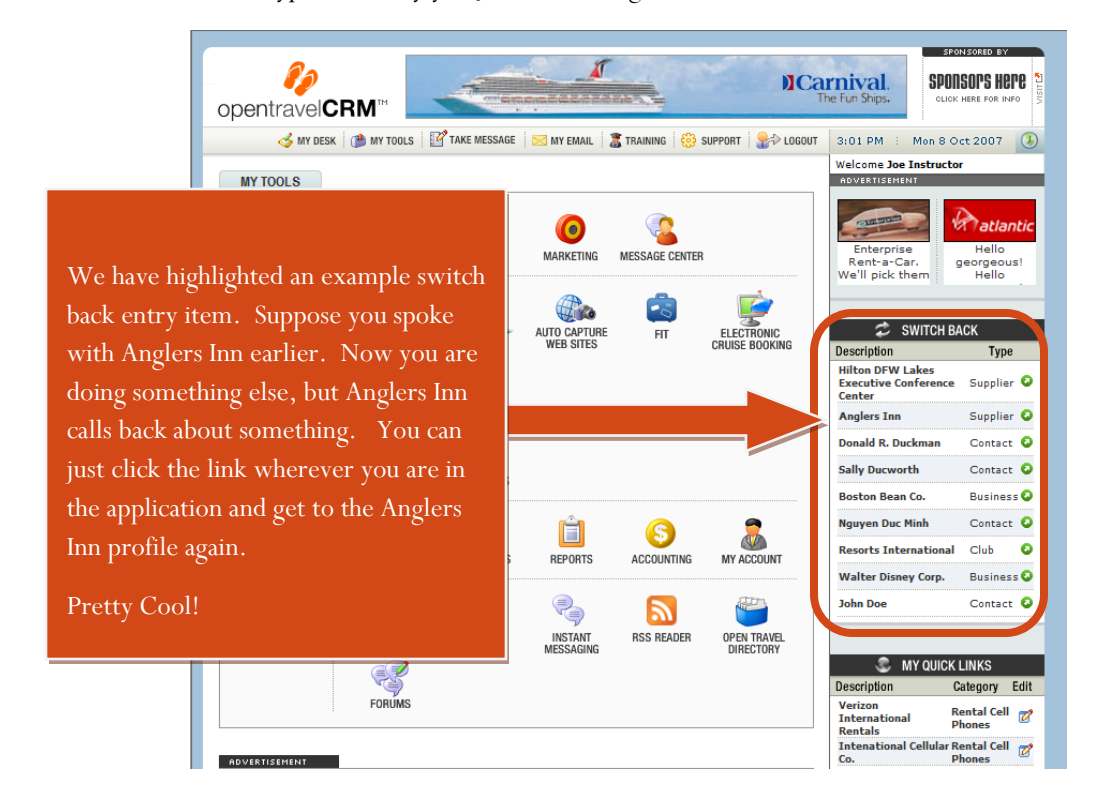

© 2007. Travel Sciences, Inc. All rights reserved.

A couple of additional helpful items are found in the switch back area too.

## <span id="page-16-0"></span>(My Quick Links)

My Quick Links is like a My Favorites for web sites. You can add important informational web site links that you like to visit here. In our example, we have listed some international cell phone coverage web sites.

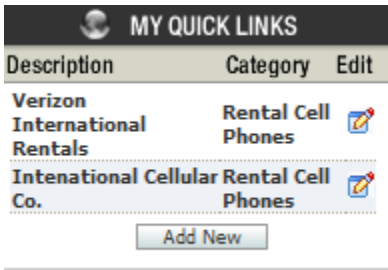

You or your agency can establish a list of web site links that are frequently used to save time and increase ease of quick access. Other sites of interest might include the Transportation Security Administration, FAA, Homeland Security and US State department Sites, for example.

## <span id="page-16-1"></span>(Mail Alert)

OTC has integrated Email. You just need to configure it under the [User Account] Tab which is access from the (My Tools) Page. When you email set-up, any new emails will show up as an alert in the Mail Alert Box. Just click on the Email entry and it will open up a window so you can read the email and take action.

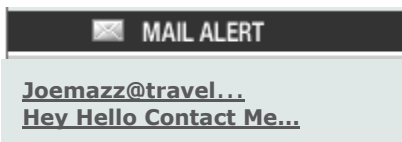

## <span id="page-16-2"></span>Wake-up We're Done - Thanks for Being So Attentive

We hope you found this introduction useful in giving you a quick overview of the tremendous functionality that is available to you. For more in-depth instructional information on various functions we have covered, please look for additional Learning Guides which will be published and updated from time to time to help you get the most out of OTC.

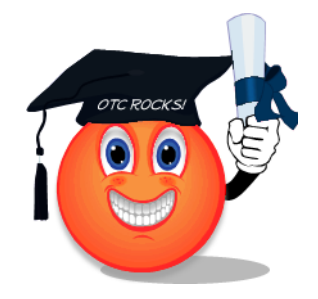